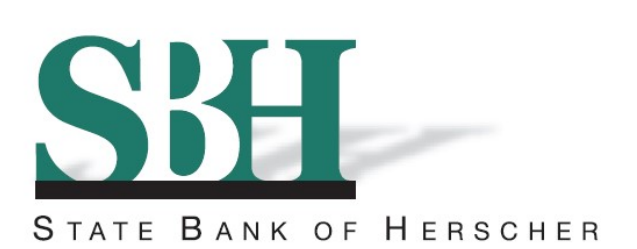

## Welcome to State Bank of Herscher's Online Banking!

1. To enroll in Online Banking, click on **Enroll below the Online Banking Login on our website:** www.sbherscher.com

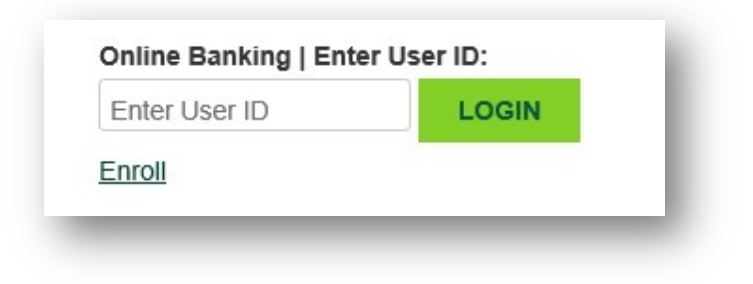

2. You will be taken to the Enrollment Instructions screen. This explains the information you will be asked to provide to enroll in Online Banking. By clicking "I Agree", you are agreeing to all the terms and conditions found in the Online Banking Agreement, accessible via the link located on this screen. Click "I Agree" to continue.

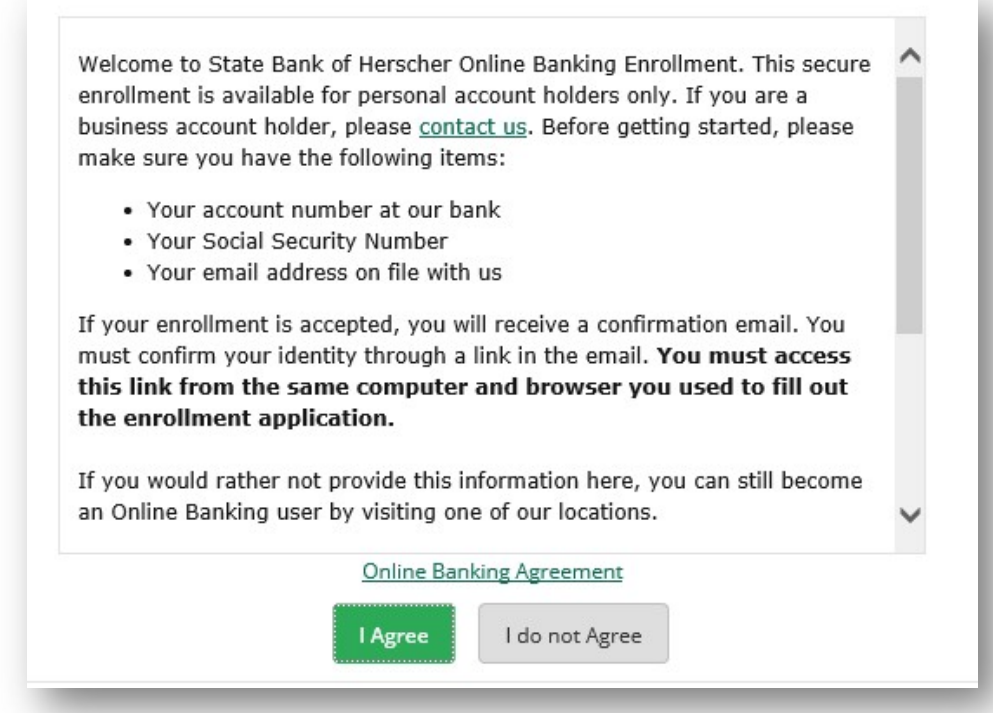

3. Next, you will be asked to enter the below information. When complete, click "Continue".

Note: If you do not have your email address listed on your account at SBH, you will need to add it before signing up for Online Banking. To add an email address to your account, please come to one of our branches and fill out a Change of Address form.

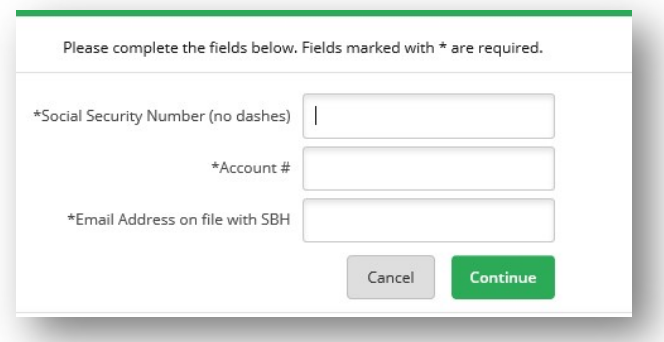

4. Complete the next set of required information. Click "Submit" when finished.

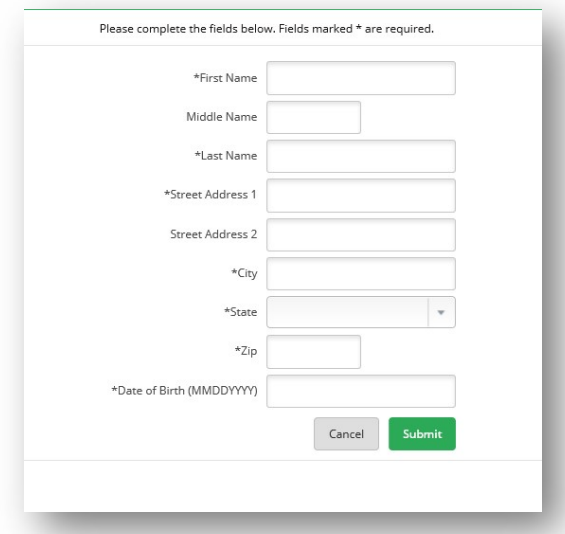

5. Next, you will be taken to the Email Verification screen. Once you click "Send Email Verification", a confirmation email will be sent to you to complete the enrollment process.

You must access this email and follow the link using the same computer and web browser you are currently using. You must also click on the link within 1 hour from now.

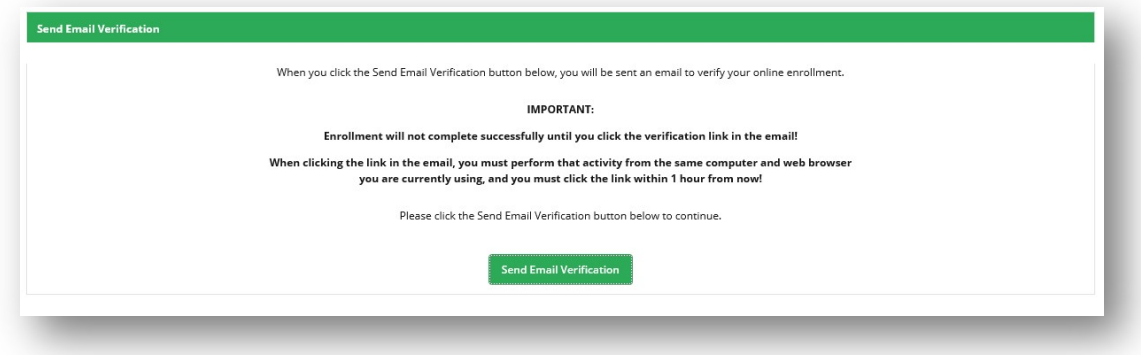

6. You will be taken to this screen. This is confirming the date and time the email verification was sent.

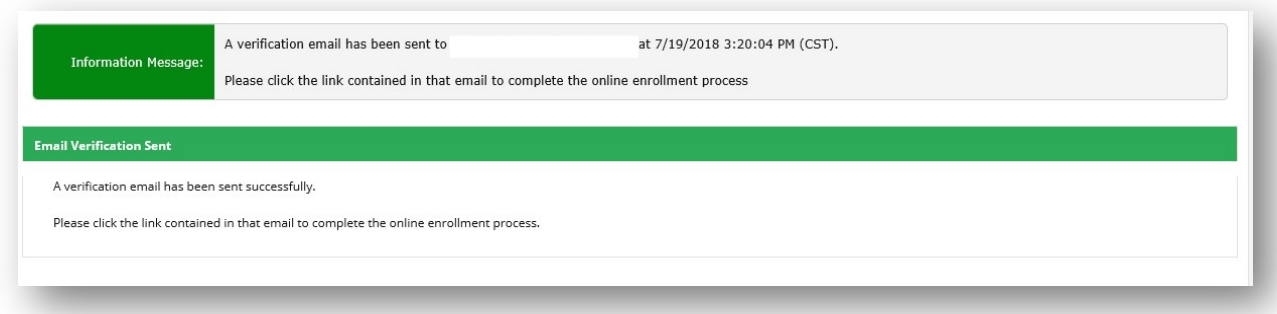

7. The verification email looks like the email shown below. Click on the link at the end of the email to continue the enrollment process.

You must access this email and follow the link using the same computer and web browser you are currently using. You must also click on the link within 1 hour from now.

![](_page_2_Picture_58.jpeg)

8. Once you click on the link, you will be taken to this confirmation screen. This screen contains your login credentials for Online Banking. From here, you have the options to Print, Login, or Return to our home page.

Click Login to continue on to access your Online Banking Account. Use the below Online Banking ID and the last four digits of your social security number to login the first time.

Note: You will have the option to change your User ID to one of your choosing once you are fully enrolled in Online Banking.

![](_page_2_Picture_59.jpeg)

9. After clicking Login, you will be taken to the Online Agreement. After reading, please select the box "I Agree" and click on "Accept" to acknowledge you accept the terms and continue.

![](_page_3_Picture_36.jpeg)

10. Next, you will be required to change your password. Enter your current Password (the last 4 digits of your social security number) in the first box and your new password in the two boxes following. At this time, you can change your Online banking ID. If you want to change it, enter your new Online Banking ID in the box. Click "Continue".

![](_page_3_Picture_37.jpeg)

![](_page_3_Picture_38.jpeg)

11. Choose your security image. This is the image that will appear each time you login to online banking in the future. Once selected, click "Submit".

![](_page_4_Picture_1.jpeg)

12. Read the security features page. After you have read through the information, click "Continue".

![](_page_4_Picture_50.jpeg)

13. Select and answer your security questions. These are used as additional verification if there is high risk activity on your account. Once completed, click "Submit".

Edit questions and answers before clicking Confirm. Once confirm is selected, questions and answers cannot be modified.

Note: You will be prompted every 180 days to choose new security questions.

![](_page_4_Picture_51.jpeg)

![](_page_5_Picture_1.jpeg)

15. Enter or update your email address and establish a password reset question and answer. Answers are case sensitive. These options are also available under Settings, if you choose to update your information at a later date. Click "Submit" when finished.

![](_page_5_Picture_32.jpeg)

16. Congratulations! You are now enrolled for Online Banking!